# Scheduling Appointments

Quick Guide

Publication date April 1, 2024 Copyright © One Network Enterprises

No part of this document may be reproduced, stored in a retrieval system, or transmitted in any form or by any means, electronic, mechanical, photocopying, recording, or otherwise, without prior written permission of One Network Enterprises, Inc.

## **1. Scheduling Appointments for Controlled Shipments**

Users can use the ONE network to schedule pickup and delivery appointments for controlled and non-controlled shipments. Instructions for live pickups/deliveries and drop pickups/deliveries from different screens in the UI are provided below.

#### **Schedule a Live Pickup or Delivery Appointment from the Search Shipments Screen**

**Complete the following steps to schedule a live pickup or delivery appointment:**

1. Click **Menus/Favs > Transportation > Search Shipments** to locate a controlled shipment. For more instructions how to search for a shipment, see the ["Searching Shipments"](https://docs.onenetwork.com/display/OLHv2/.Searching+Shipments+TMS+vNEO_3.8) section. In NEO UI, users can click the Menus/Favs icon on the left sidebar and type in the name of the screen in the menu search bar. For more information, see "Using the Menu Search Bar."

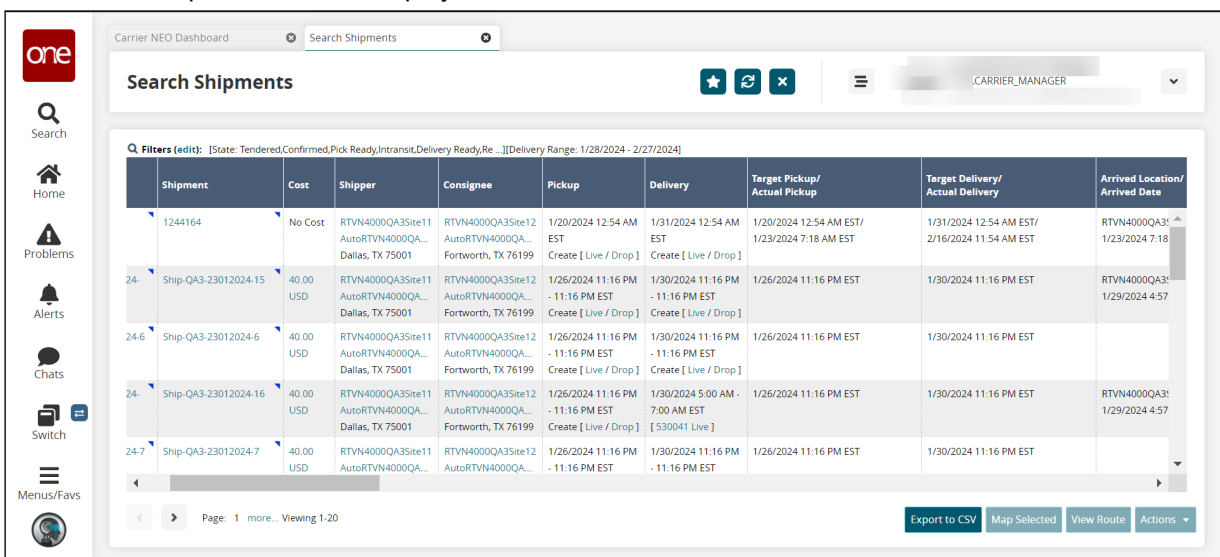

The Search Shipments screen displays.

2. Click the **Live** link located under the **Pickup** (or **Delivery**) column for a movement/shipment.

| Q                | $\begin{array}{ c c c }\hline \textbf{H} & \textbf{C} & \textbf{X} \end{array}$<br>$\equiv$<br><b>Search Shipments</b><br><b>.CARRIER MANAGER</b><br>$\checkmark$<br>Q Filters (edit): [State: Tendered,Confirmed,Pick Ready,Intransit,Delivery Ready,Re ][Delivery Range: 1/28/2024 - 2/27/2024] |                          |                     |                                                                 |                                                                               |                                                                 |                                                                                          |                                                  |                                                   |                                                |
|------------------|----------------------------------------------------------------------------------------------------|--------------------------|---------------------|-----------------------------------------------------------------|-------------------------------------------------------------------------------|-----------------------------------------------------------------|------------------------------------------------------------------------------------------|--------------------------------------------------|---------------------------------------------------|------------------------------------------------|
| Search           |                                                                                                    |                          |                     |                                                                 |                                                                               |                                                                 |                                                                                          |                                                  |                                                   |                                                |
| 俗<br>Home        |                                                                                                    | <b>Shipment</b>          | Cost                | Shipper                                                         | <b>Consignee</b>                                                              | Pickup                                                          | <b>Delivery</b>                                                                          | <b>Target Pickup/</b><br><b>Actual Pickup</b>    | <b>Target Delivery/</b><br><b>Actual Delivery</b> | <b>Arrived Location</b><br><b>Arrived Date</b> |
| ж<br>Problems    |                                                                                                    | 1244164                  | <b>No Cost</b>      | RTVN4000QA3Site11<br>AutoRTVN4000OA<br><b>Dallas, TX 75001</b>  | RTVN4000QA3Site12 1/20/2024 12:54 AM<br>AutoRTVN4000OA<br>Fortworth, TX 76199 | <b>FST</b><br>Create FLive / Drop 1                             | 1/31/2024 12:54 AM<br><b>EST</b><br>Create [ Live / Drop ]                               | 1/20/2024 12:54 AM EST/<br>1/23/2024 7:18 AM EST | 1/31/2024 12:54 AM EST/<br>2/16/2024 11:54 AM EST | RTVN4000QA35<br>1/23/2024 7:18                 |
| Alerts           | $24-$                                                                                                    | Ship-OA3-23012024-15     | 40.00<br><b>USD</b> | RTVN4000OA3Site11<br>AutoRTVN4000OA<br>Dallas, TX 75001         | RTVN4000OA3Site12<br>AutoRTVN4000OA<br>Fortworth, TX 76199                    | 1/26/2024 11:16 PM<br>$-11:16$ PM EST                           | 1/30/2024 11:16 PM<br>$-11:16$ PM EST<br>Create [ Live / Drop ]   Create [ Live / Drop ] | 1/26/2024 11:16 PM EST                           | 1/30/2024 11:16 PM EST                            | RTVN4000OA35<br>1/29/2024 4:57                 |
| Chats            |                                                                                                    | 24-6 Ship-OA3-23012024-6 | 40.00<br><b>USD</b> | RTVN4000OA3Site11<br>AutoRTVN4000QA.<br><b>Dallas, TX 75001</b> | RTVN4000OA3Site12<br>AutoRTVN4000QA<br>Fortworth, TX 76199                    | 1/26/2024 11:16 PM<br>$-11:16$ PM EST<br>Create [ Live / Drop ] | 1/30/2024 11:16 PM<br>$-11:16$ PM EST<br>Create [ Live / Drop ]                          | 1/26/2024 11:16 PM EST                           | 1/30/2024 11:16 PM EST                            |                                                |
| e<br>a<br>Switch | 74.                                                                                                    | Ship-OA3-23012024-16     | 40.00<br><b>USD</b> | RTVN4000OA3Site11<br>AutoRTVN4000OA.<br>Dallas, TX 75001        | RTVN4000OA3Site12 1/26/2024 11:16 PM<br>AutoRTVN4000OA<br>Fortworth, TX 76199 | $-11:16$ PM EST<br>Create [ Live / Drop ]                       | 1/30/2024 5:00 AM -<br>7:00 AM EST<br>I 530041 Live 1                                    | 1/26/2024 11:16 PM EST                           | 1/30/2024 11:16 PM EST                            | RTVN4000OA35<br>1/29/2024 4:57                 |
|                  |                                                                                                    | 24-7 Ship-QA3-23012024-7 | 40.00<br><b>USD</b> | RTVN4000OA3Site11<br>AutoRTVN4000QA                             | RTVN4000OA3Site12   1/26/2024 11:16 PM<br>AutoRTVN4000QA                      | $-11:16$ PM EST                                                 | 1/30/2024 11:16 PM<br>$-11:16$ PM EST                                                    | 1/26/2024 11:16 PM EST                           | 1/30/2024 11:16 PM EST                            |                                                |

The Create Live Pickup Appointment screen displays.

One Network Enterprises<sup>"</sup>

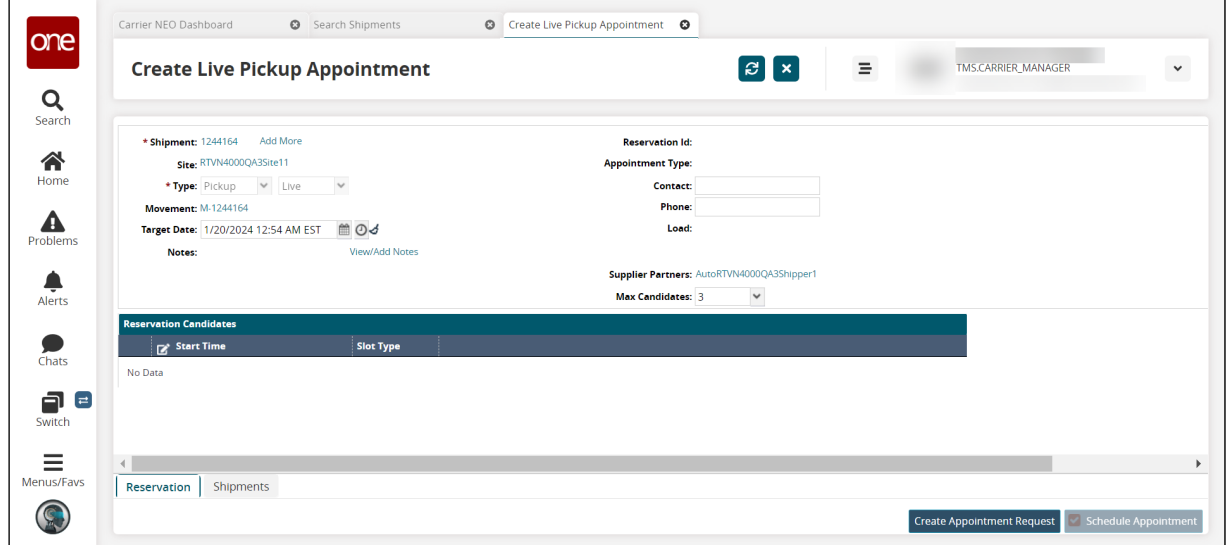

3. Enter values for the fields described in the table below. Fields with an asterisk (\*) are required.

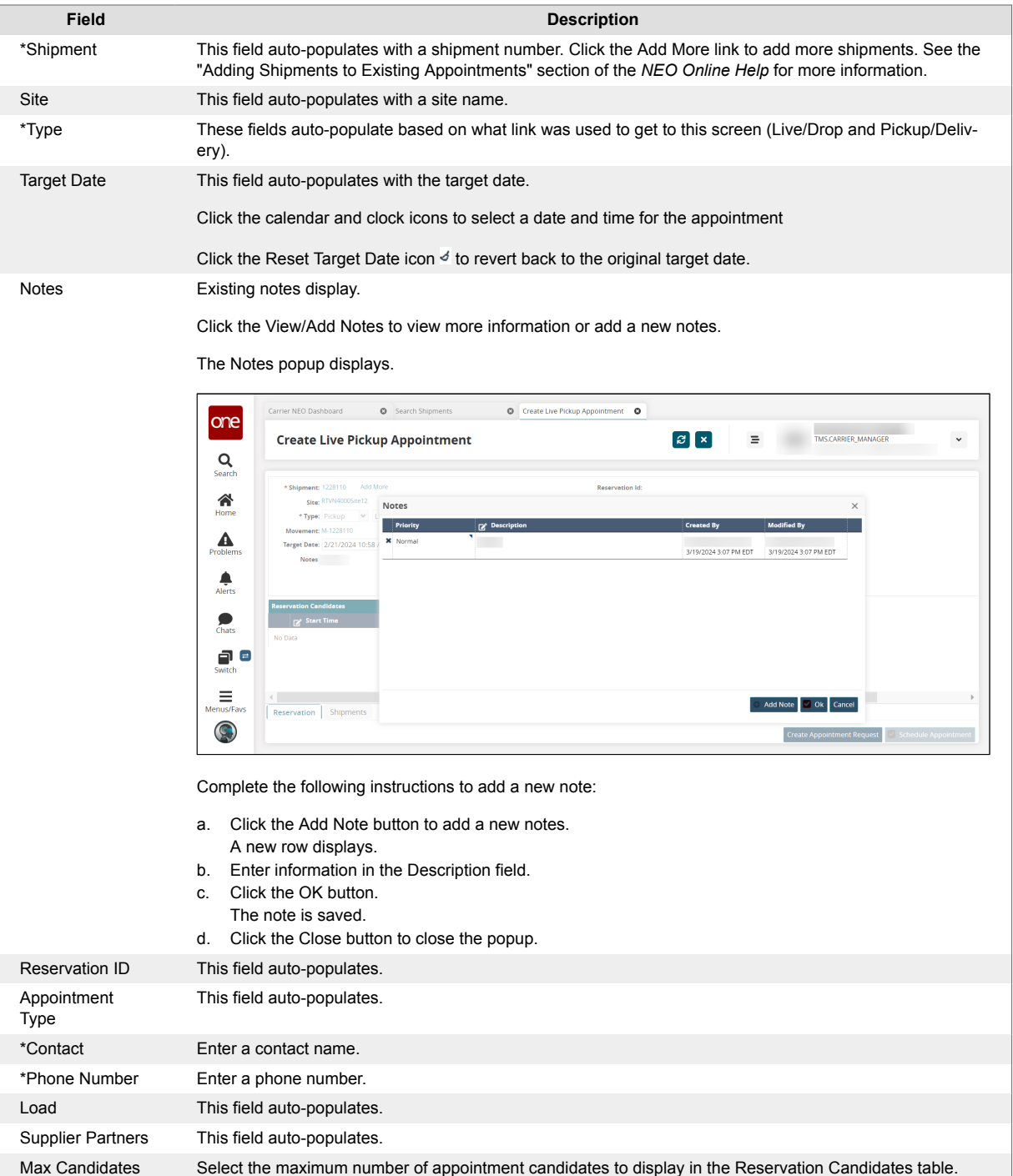

Appointment times display in the Reservation Candidates table. If there are no appointment times available in the system, the page shows "No Data." See Creating Appointment Requests in the *NEO Online Help* for instructions. You can also request a new appointment if none of the available appointment times work.

- 4. Check the box to select an appointment time. The Schedule Appointment button activates.
- 5. Click the **Schedule Appointment** button to schedule an appointment. A green success bar displays and new action buttons are available at the bottom of the screen.

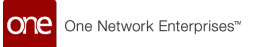

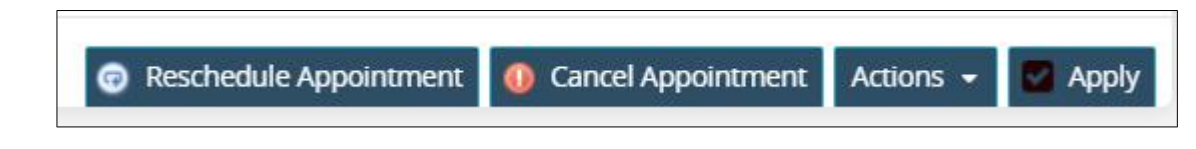

#### **Scheduling a Drop Pickup or Delivery Appointment from the Search Shipments Screen**

#### **Complete the following steps to schedule a drop delivery appointment:**

- 1. Locate a PO number located under the **Shipment** column.
- 2. Click the **Drop** link located under the **Delivery** column. The Create Drop Delivery Appointment screen displays.

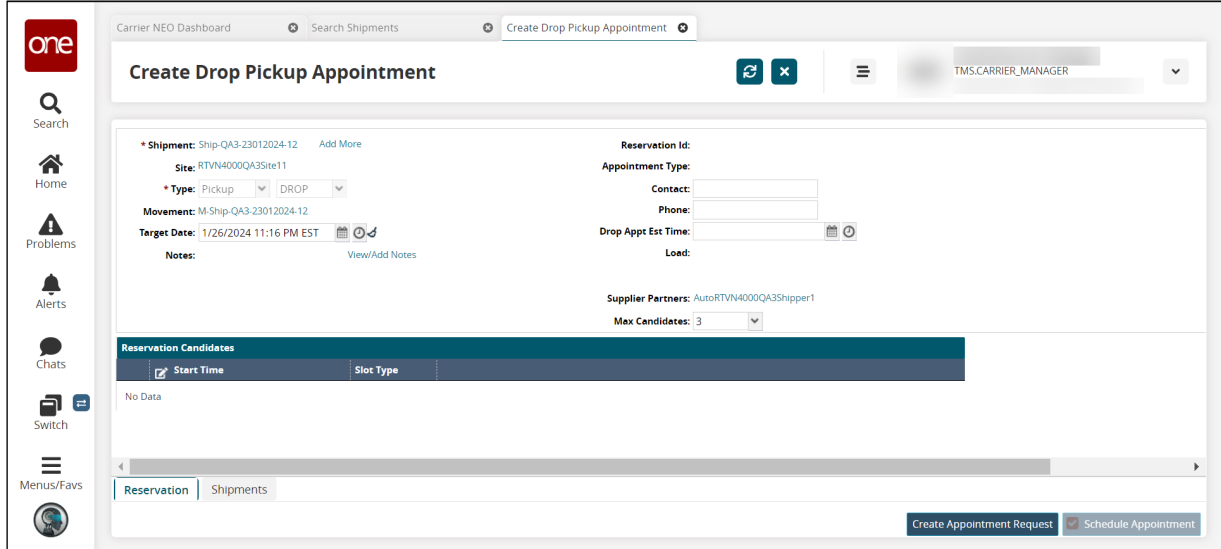

- 3. Enter information for fields, which are described above except the following.
- 4. Click the calendar and clock icons to select the date for the **Drop Appt Est Date** field, and follow the same steps as above.

### **Scheduling Appointments from the Shipment Details Screen**

Users can schedule live or drop appointments for pickup or delivery from the shipment's details screen. Once here, users following the same instructions as above.

- 1. Click **Menus/Favs > Transportation > Search Shipments** to locate a shipment. Users can also perform a global search.
- 2. Click the shipment number link to open the details page.
- 3. Click the **Scheduling** tab. The scheduling information displays.

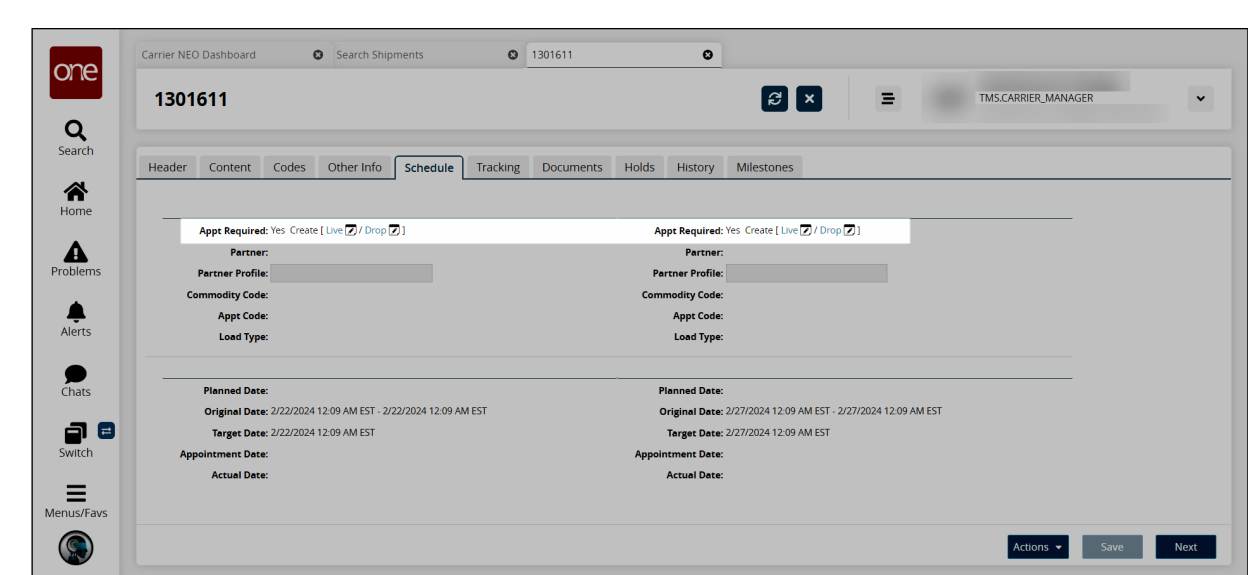

- 4. Click the **Live** or **Drop** links on the left to set a pickup appointment. The screens from the instructions above display. Follow the appropriate instructions to schedule the appointment.
- 5. Click the **Live** or **Drop** links on the right to set a delivery appointment. The screens from the instructions above display. Follow the appropriate instructions to schedule the appointment.

one

One Network Enterprises"